## How to join a student to Google classroom

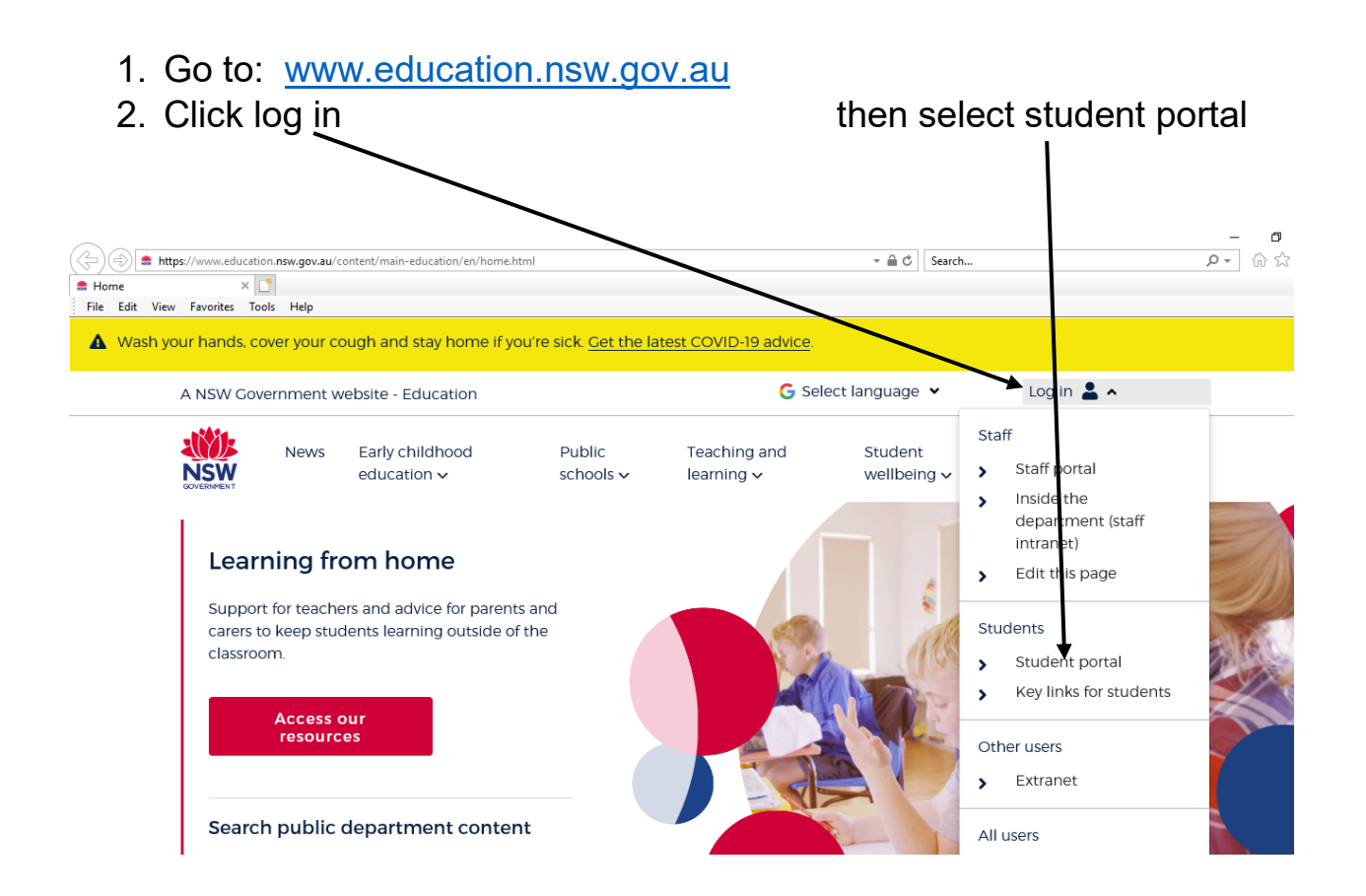

3. Enter student User ID and Password (This is the same username and password your child uses to login to the computers at school they are also in the student work pack). Then agree with conditions of use

Login with your DoE account

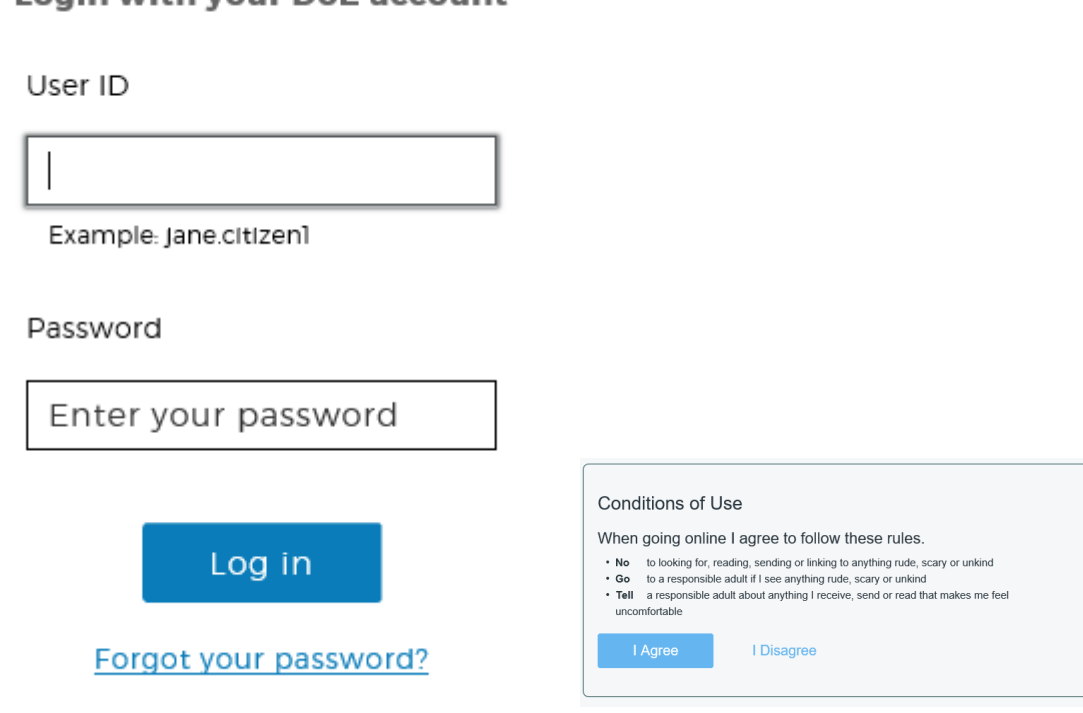

4. Click "Show more" in the Learning tab

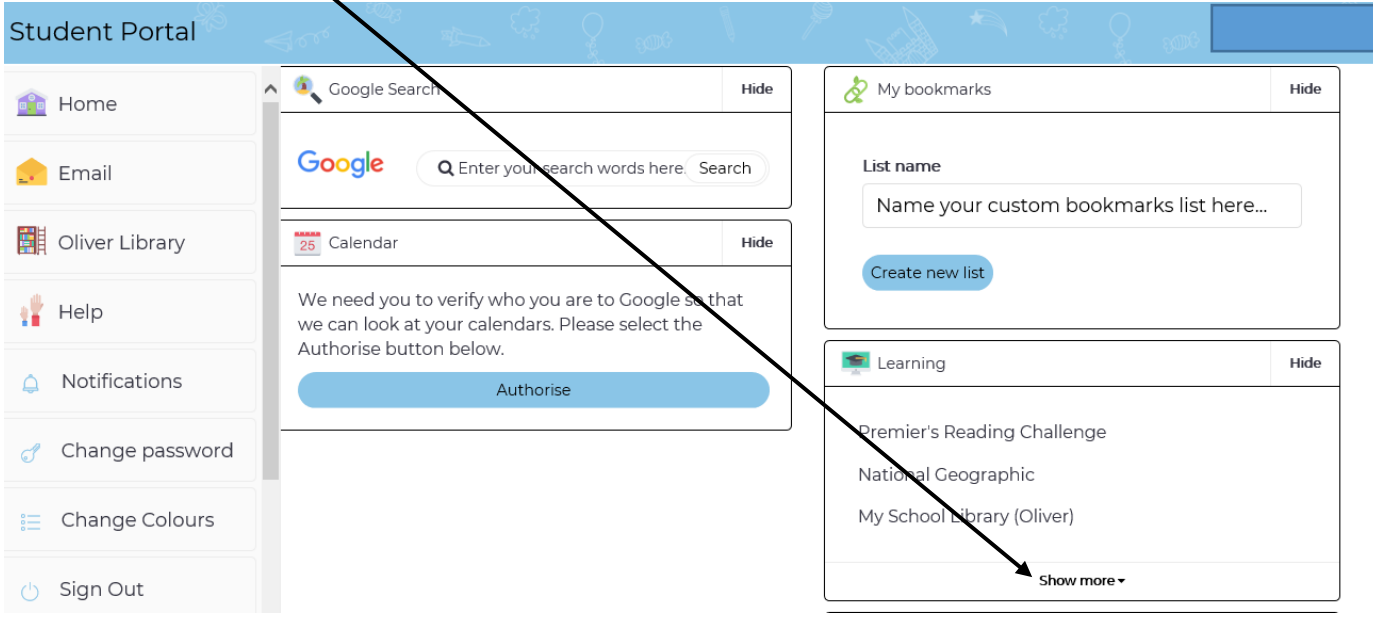

5. Select G Suite(Google Apps for Education)

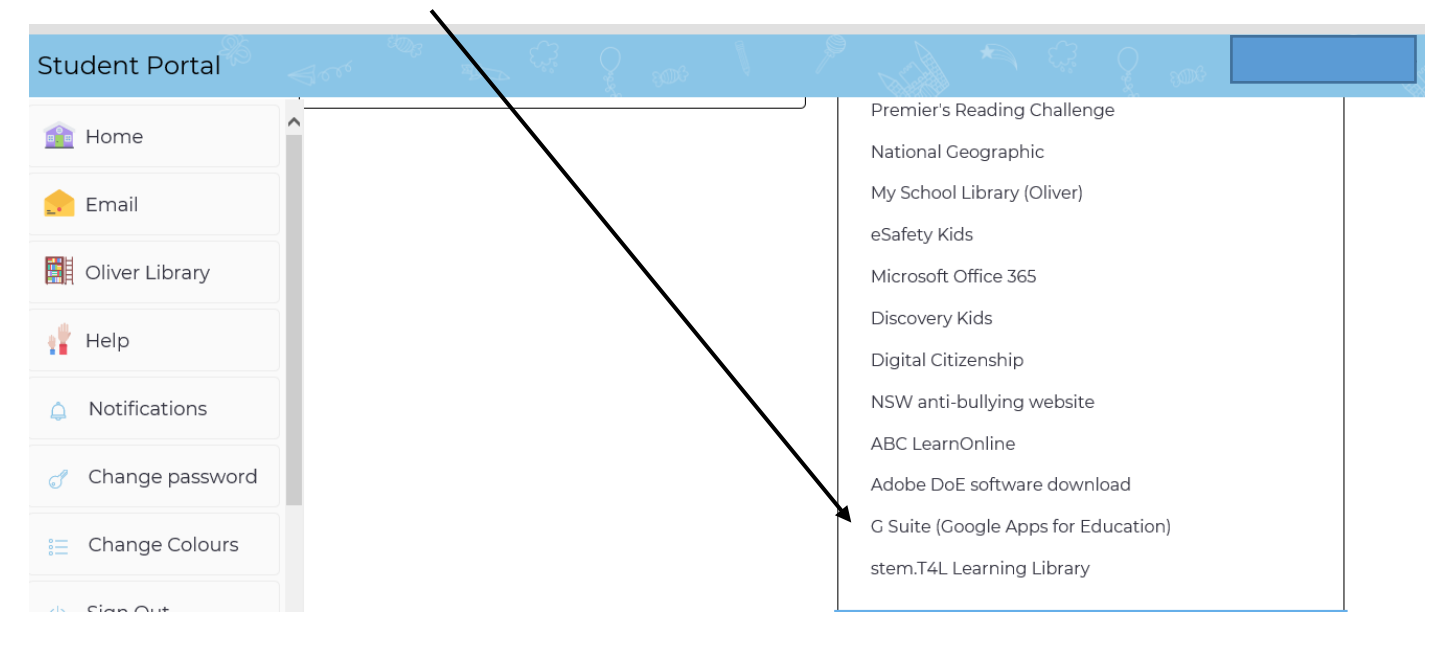

6. Select "Google Classroom"

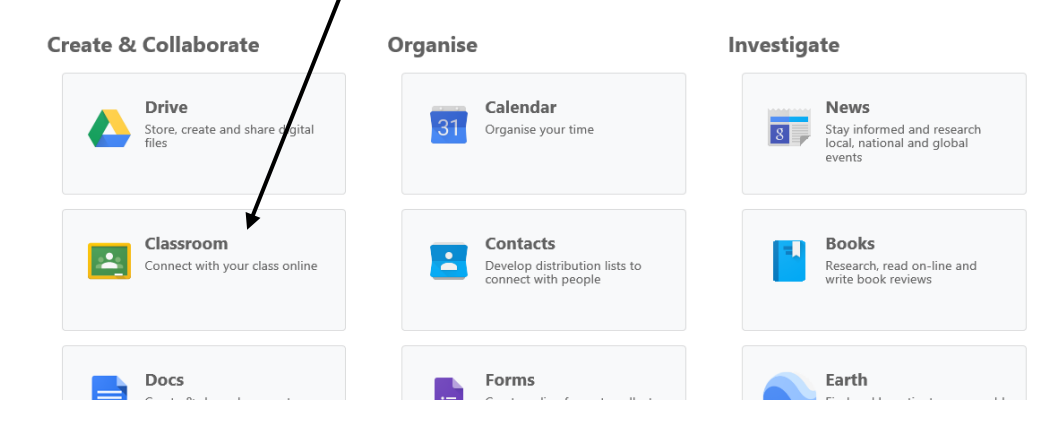

7. If this is your first time you need to click continue then select "I am a student"

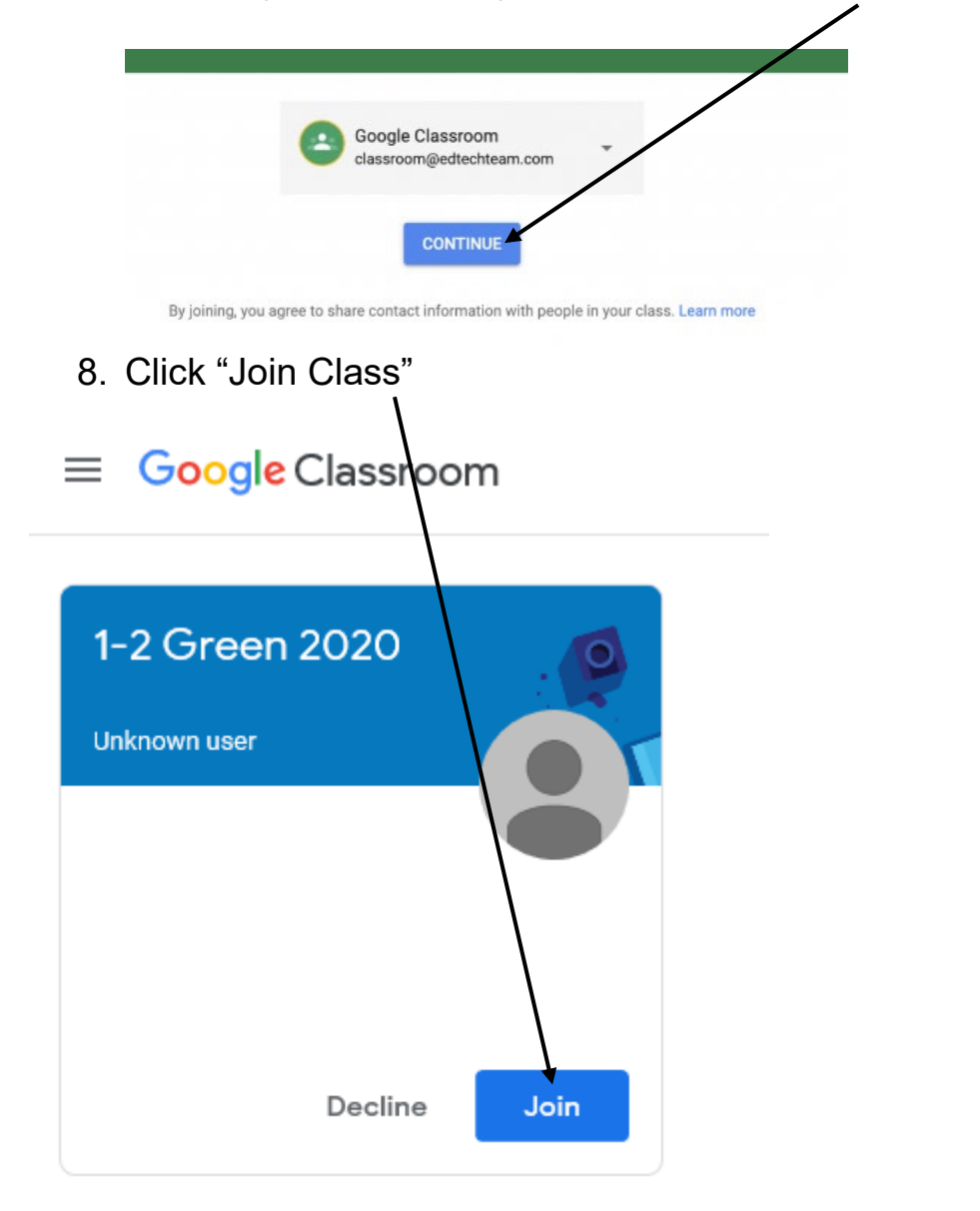

9. You will only have to complete steps 1-6 to log on in future.

 $\mathbf{r}$ 

**Stream** – A space where students can greet each other, or ask any questions. They are able to reply to others messages as well.

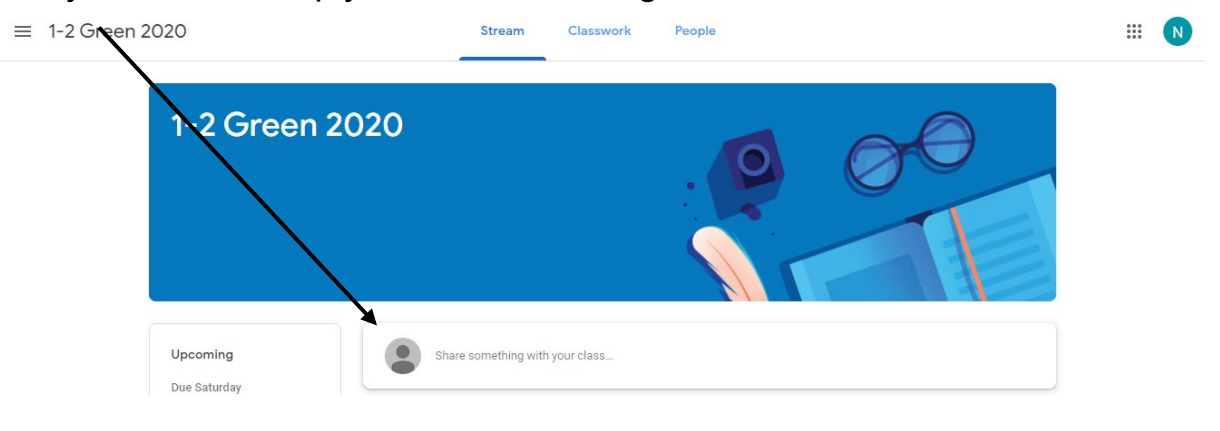

**Classwork**– Students can click on classwork and complete online. Work is automatically saved as they are working.

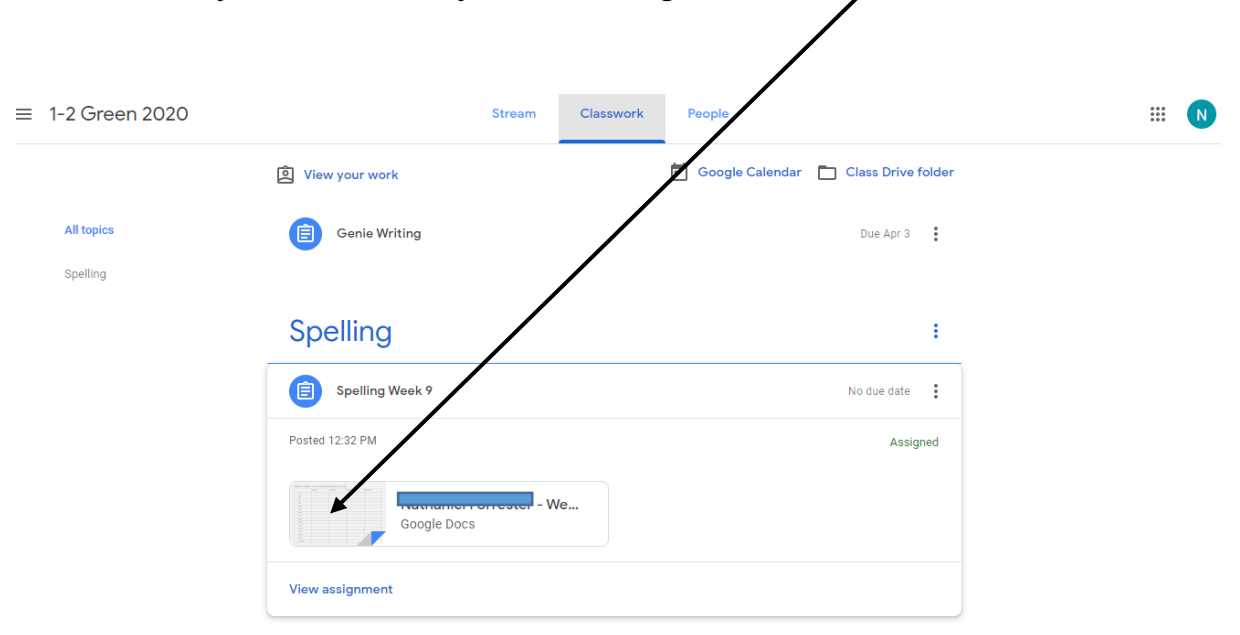